# $\blacksquare$

# 次

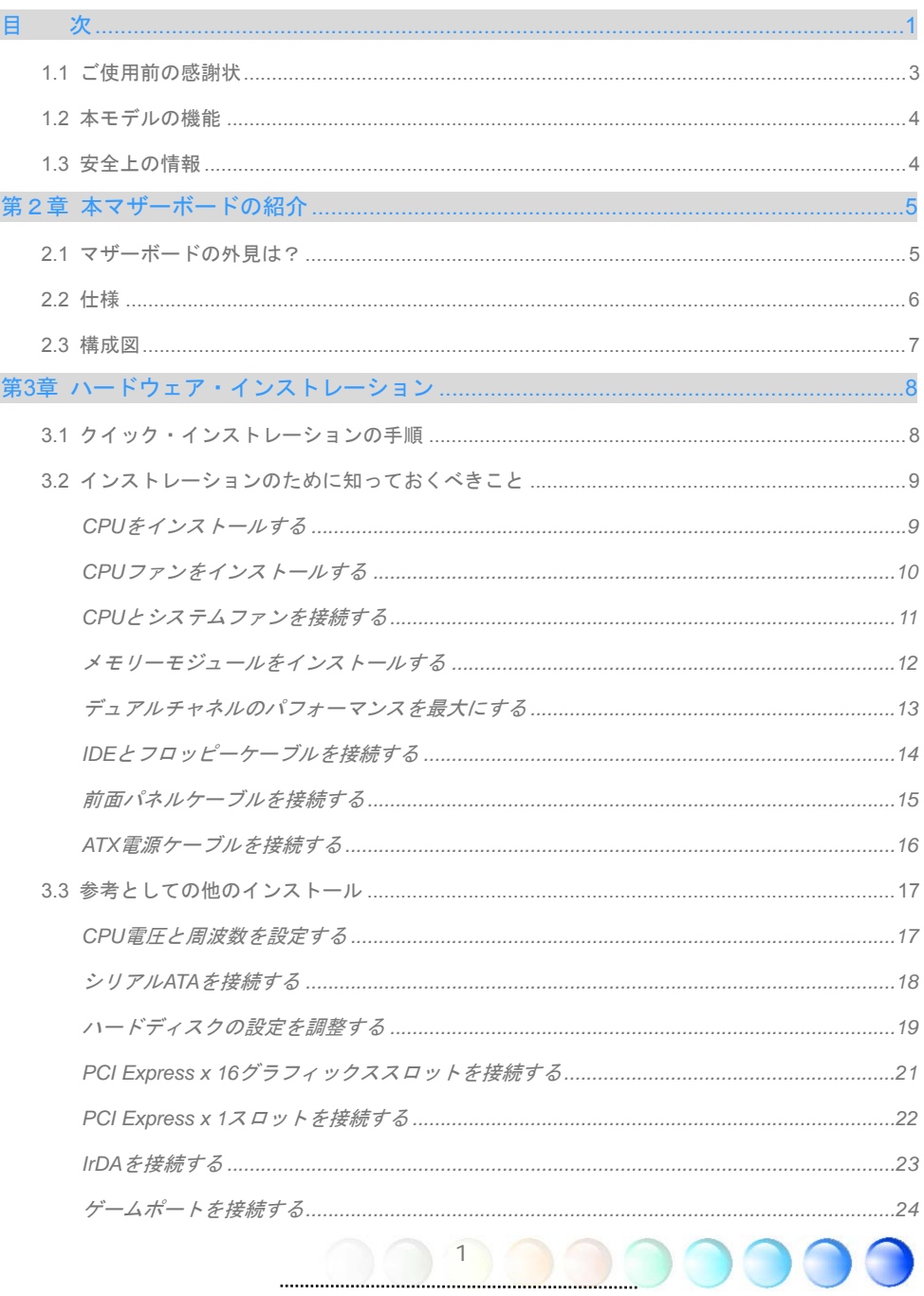

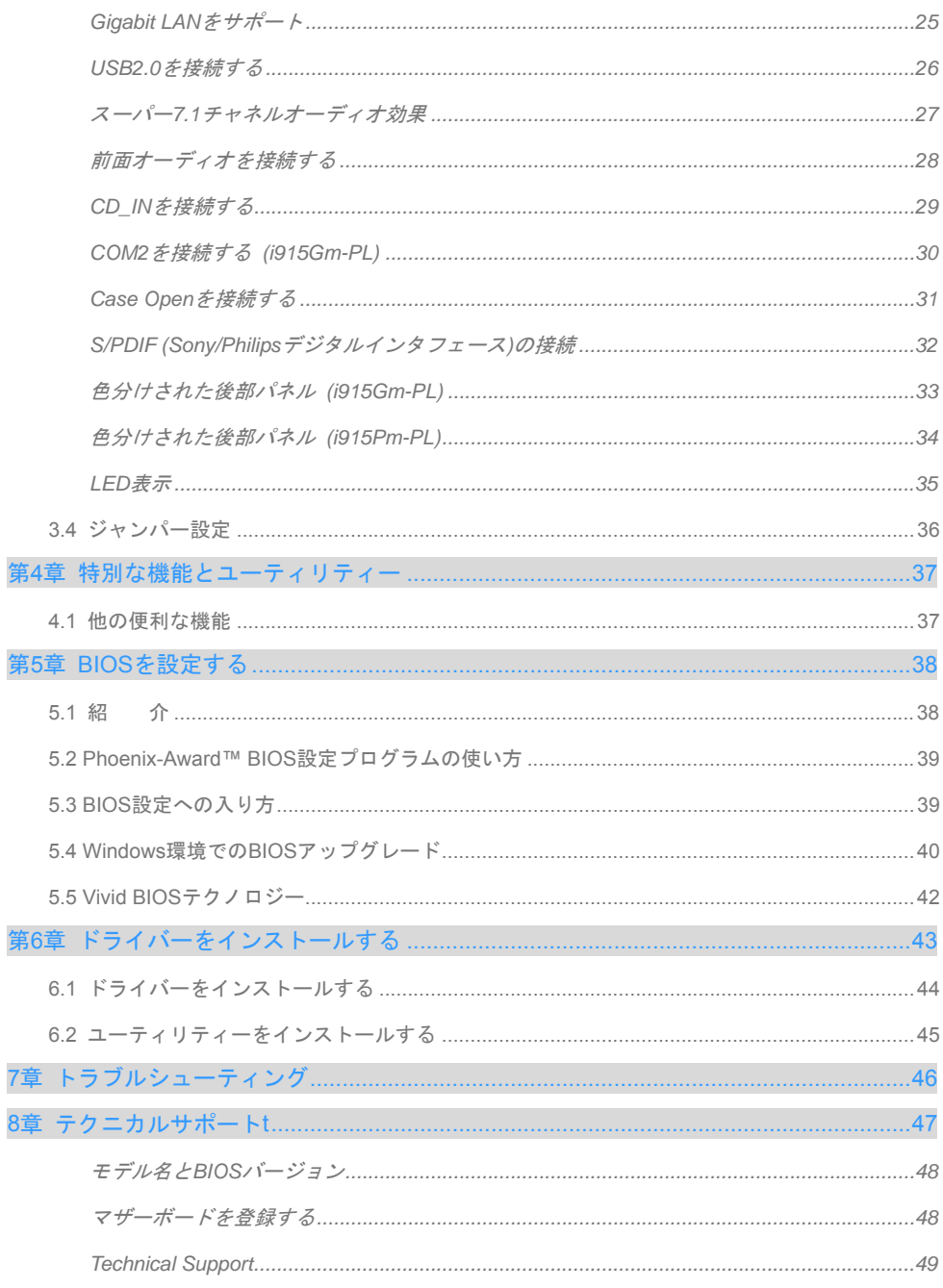

 $\overline{2}$ 

### **1.1** ご使用前の感謝状

まず初めに、AOpen製品をご購入くださり厚くお礼を申し上げます。本マザーボードは皆 様のあらゆるニーズに合うよう、私たちの持つ優秀な設計能力を駆使し、品質のために尽 力を傾け設計されました。

このマニュアルでは本マザーボードのインストールの仕方を紹介しています。今後の参考 として保管してください。印刷されたマニュアルをなくされた場合は、最新のファイルを ダウンロードするために私共のウェブサイトhttp://www.aopen.comにアクセスしてくださ い。

それでは、このユーザーにとって使い勝手のよいマニュアルとAOpenが提供するパワフル な機能のすべてを個人的に経験なさるようお招きいたします。

AdobeとAcrobatのロゴはAdobe Systems Incorporatedの登録商標です。

AMD, AthlonそしてDuronのロゴはAdvanced Micro Devices, Inc.の登録商標です。

Intel, Intel Celeron, Pentium II, IIIそしてPentium 4のロゴはIntel Corporationの登録商標です。

nVidiaのロゴはnVidia Corporationの登録商標です。

Microsoft, Windowsのロゴはアメリカ及び他の国々におけるMicrosoft Corporationの登録商標です。

本マニュアルで言及されている製品のタイトルや商標は解説上の便宜を目的としており、それぞれの 企業によって所有されています。

使用上の標準やそれに関連する情報に関わる変更について提供できないことを遺憾に思います。 AOpenは本マニュアルの内容について変更や修正を加える権利を留保しています。商品に関わる点も 含むいかなる誤記について、AOpenは保証や義務を負うものではありません。

本文書は会社を保護し全ての権利を留保するために著作権法に基付いています。

AOpenからの正式な文書での許可がない限り、どのような状況であれ、本冊子をいかなる種類に複製 することも、データベースや媒体に取り込むことも許されていません。

3

1996-2004 Copyrights, AOpen Ltd. 版権所有。

## **1.2** 本モデルの機能

本マザーボードの便利な情報や知っておくべき特定の状況を把握するために、以下のアイ コンがしばしば出てきます:

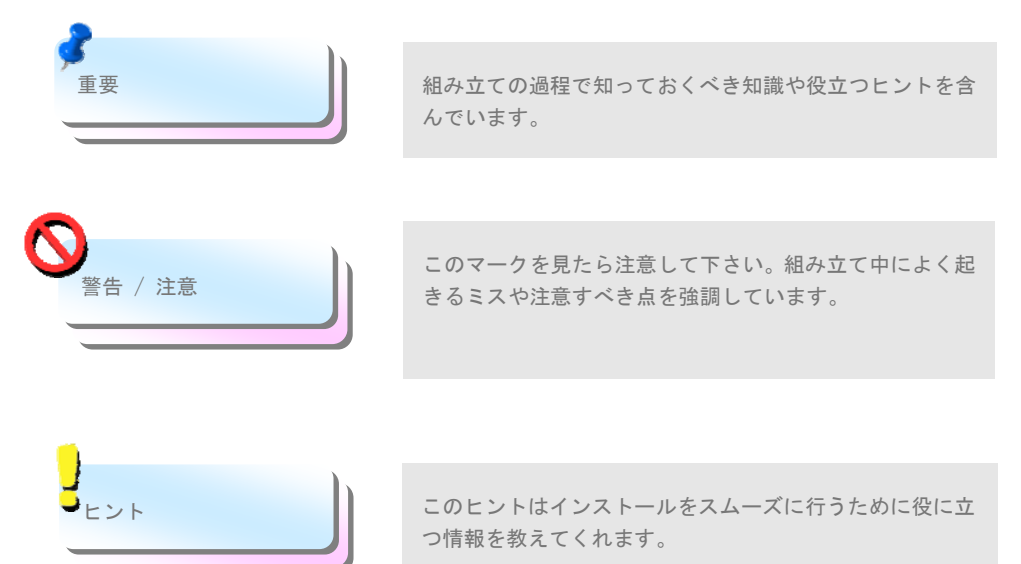

# **1.3** 安全上の情報

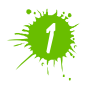

コンポーネントを扱う前に、リストストラップを着用しユニットの金属部分に触れて ください。別の方法としては、アースされた物体に触れるか、その金属面に触れてく ださい。

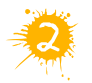

ジャンパー設定の前には常に電源を抜いてください。

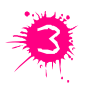

マザーボード上のコンポーネントをインストールしたり外したりする前には、最初 に電源を外し、マザーボードや他のコンポーネントにダメージを与えないようにし て下さい。

# 第2章 本マザーボードの紹介 第2章 本マザーボードの紹介

# **2.1** マザーボードの外見は?

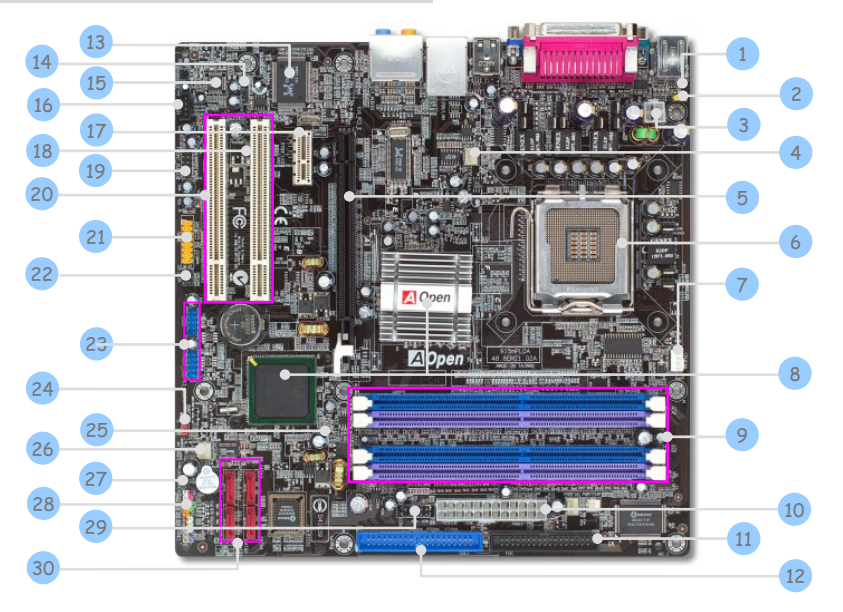

- 1. リセット可能フューズ インパン インパン 16. CD-INコネクター
- 2. JP28 PS2 キーボード/マウス起動ジャンパー 17. PCI Express x 1スロット
- 3. 4-pin 12V ATX電源コネクター 18. スタンバイLED
- 
- 5. PCI Express x 16グラフィックススロット 20. 32-bit PCI Expansion Slots x 2
- 6. Intel FC-LGA4 CPU をサポートする 6. LGA775 CPUソケット 21. ゲームポートコネクター
- 7. CPUFANコネクター 22. IrDAコネクター
- 8. Intel 915G/ICH6
- 
- 
- 10. ATX電源コネクター 25. BOOT LED
- 
- 
- 13. Realtek Gigabit LAN Chip 28. 前面パネルコネクター
- 14. S/PDIFコネクター 29. COM2コネクター
- 15. オンボードHDオーディオCodec 30. シリアルATAポート x 4
- 
- 
- 
- 4. SYSFAN1コネクター 19. フロントオーディオコネクター
	-
	-
	-
- 8. Intel 915P/ICH6<br>8. Intel 915P/ICH6 23. USB2.0コネクター
- 9. 184ピンDIMMs x 4 24. JP14 CMOSデータクリアージャンパー
	-

5

....................................

- 11. FDDコネクター 26. SYSFAN2コネクター
- 12. IDEコネクター 27. Case Openコネクター
	-
	-
	-

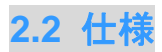

#### お手持ちのマザーボードの主要な機能です。

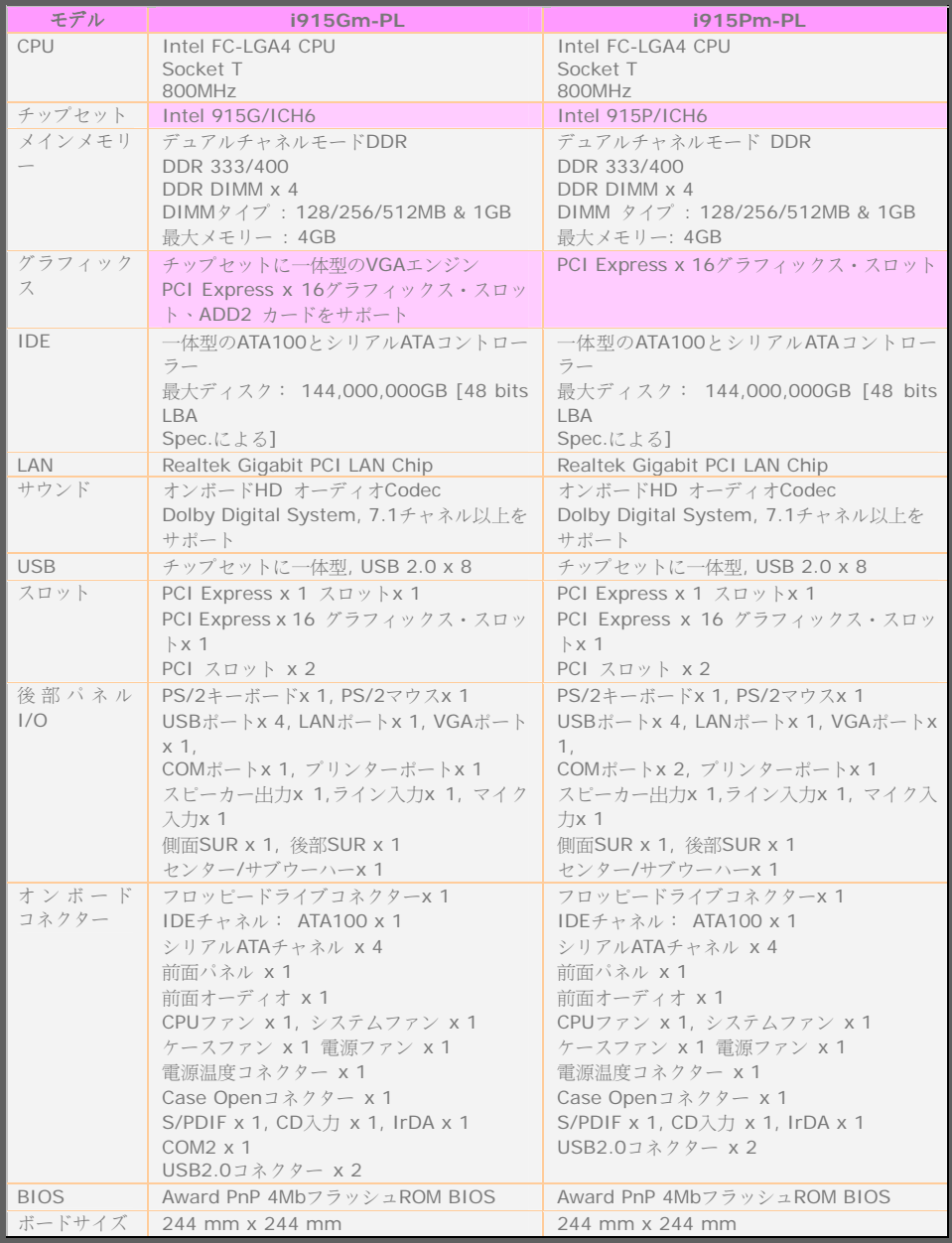

6   $\bigcap$ 

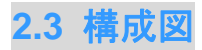

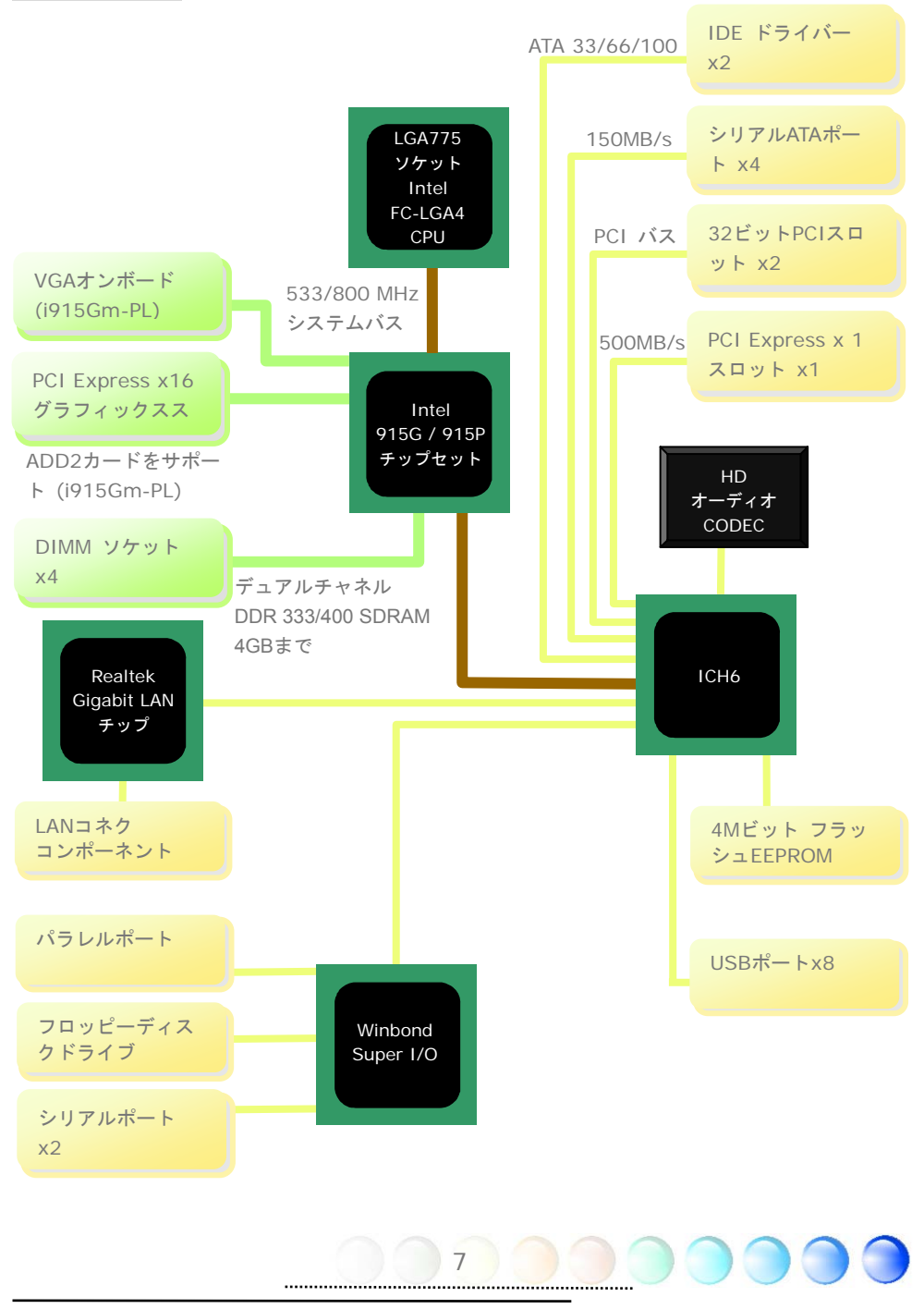

第3章 ハードウェア・インストレーション 第3章 ハードウェア・インストレーション

# **3.1** クイック・インストレーションの手順

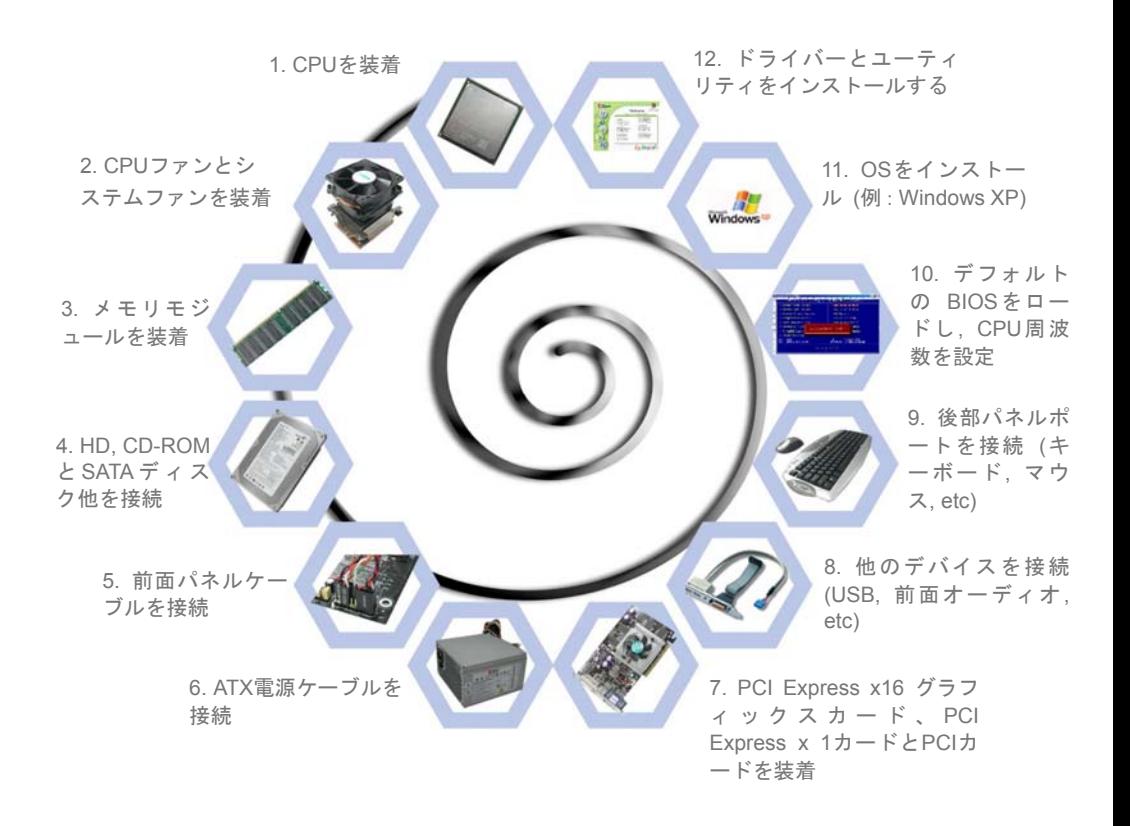

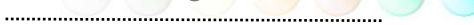

# **3.2** インストレーションのために知っておくべきこと CPUをインストールする

このソケットはIntel が開発した最新のCPU パッケージであるFC-LGA4 CPUをサポート しています。他の形状のCPUパッケージは納まりません。

- 1. CPUソケットレバーを引き、プレートを上げます。
- 2. CPUソケットプレートからプラスチックキャップを外す。
- 3. ソケットのピン1を確かめ、CPU上部にある金色の矢印を探す。ピン1と金色の矢印 を合わせる。CPUをソケットに差し込む。
- 4. CPUソケットプレートとレバーを押し込み、CPUのインストールは完了。

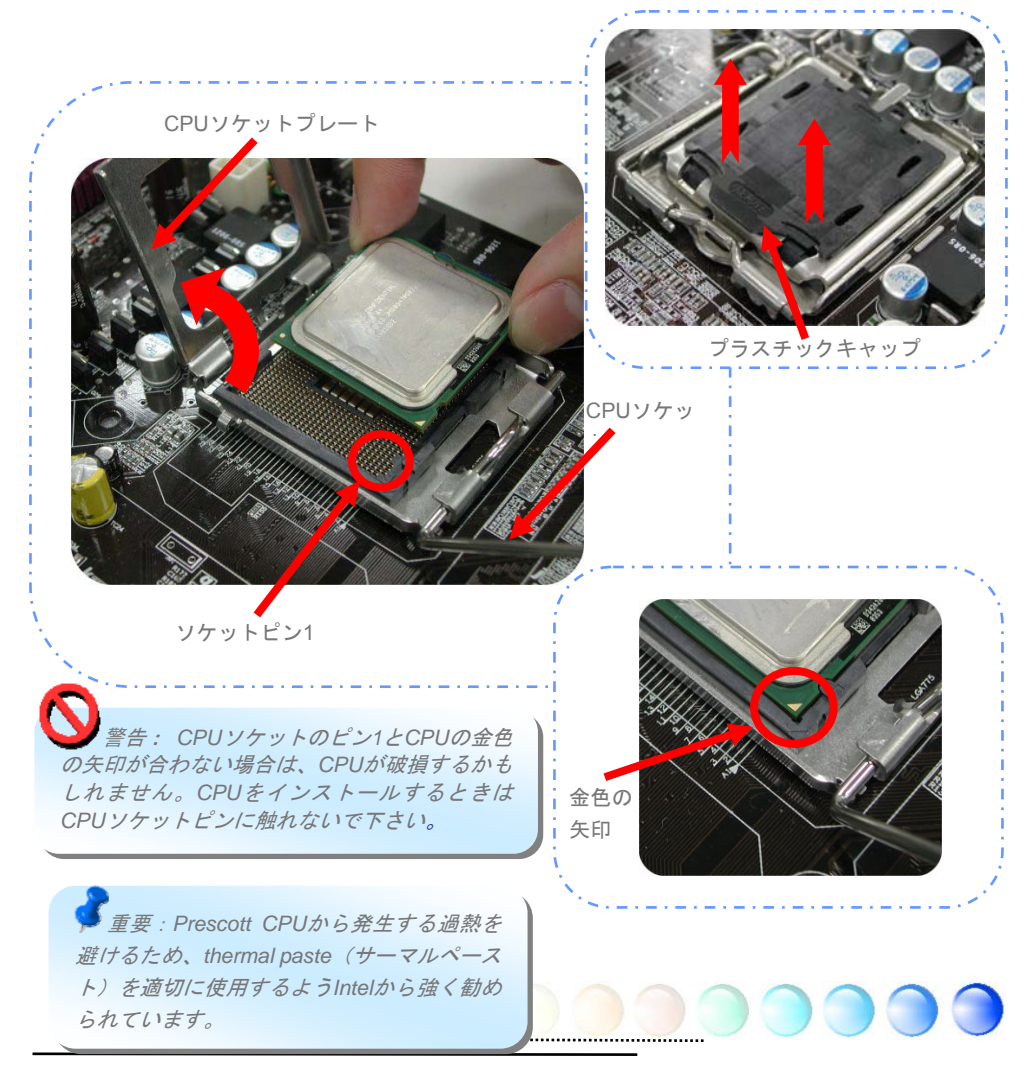

#### CPUファンをインストールする

1. CPUソケット上の4つの取り付け穴に、正確に4本のスティックでCPUファンを優しく 押し込んでください。

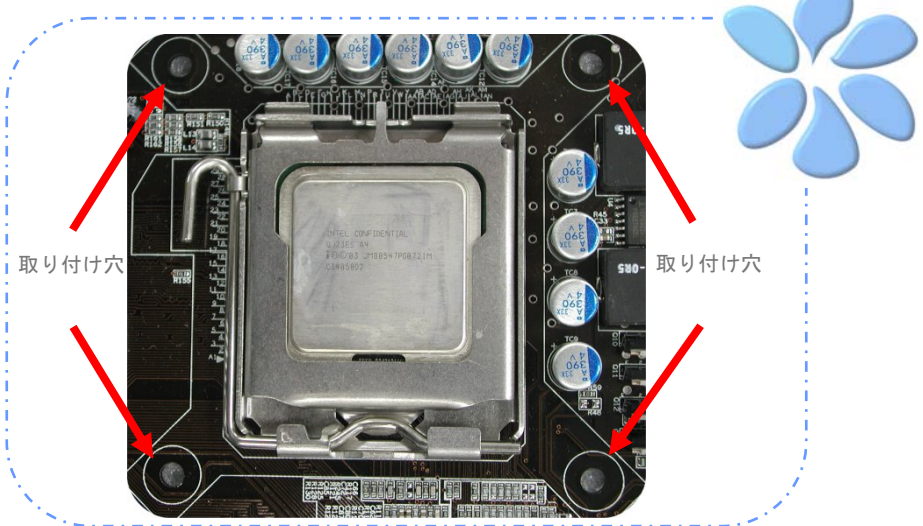

2. 一つずつ穴に4つの固定スティックを押し込んでください。スティックが穴にしっかり と固定されていることを確認してください。

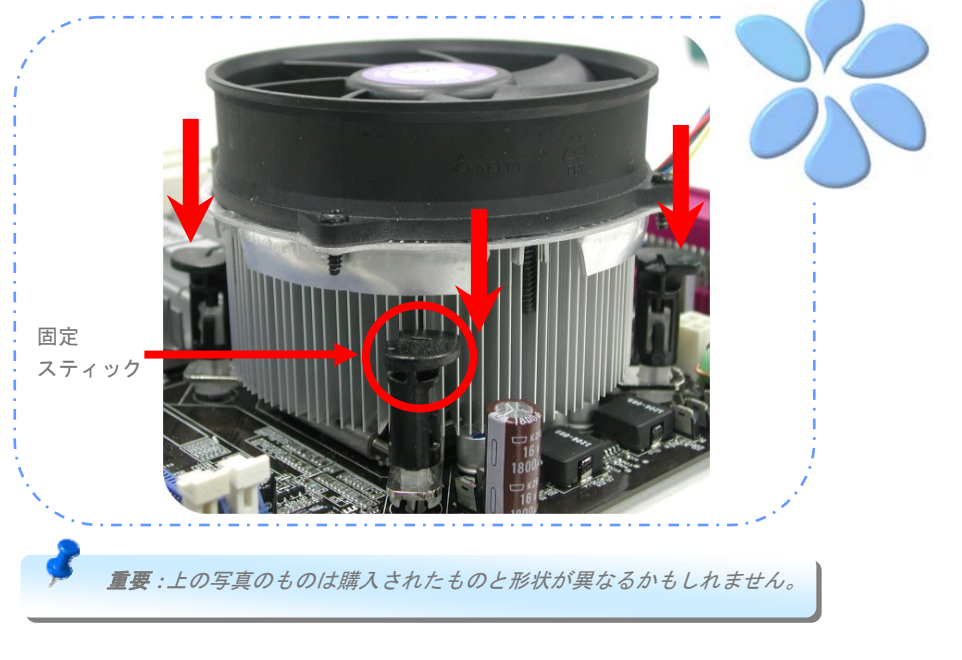

### CPUとシステムファンを接続する

CPUファンケーブルを4ピンCPUFANコネクターに接続します。もしケースにファンがあれ ば、SYSFAN1かSYSFAN2コネクターに接続できます。

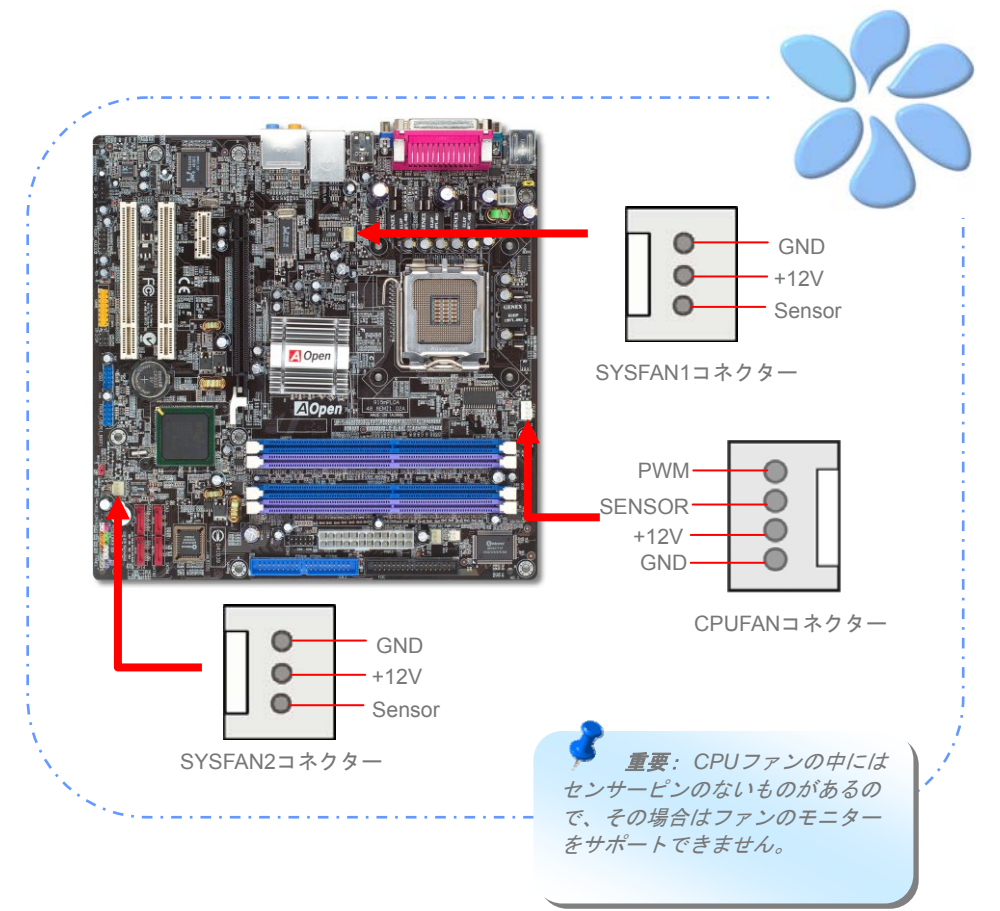

![](_page_10_Picture_3.jpeg)

### メモリーモジュールをインストールする

DIMMスロットは分かりやすいようにネイビーブルーに設計されています。モジュールを両 手でまっすぐに DIMMスロットに挿入し、DIMMモジュールがしっかりと固定されるまで 押し込んでください。

![](_page_11_Picture_2.jpeg)

![](_page_11_Picture_3.jpeg)

#### デュアルチャネルのパフォーマンスを最大にする

デュアルチャネルの最高のパフォーマンスを得るために、DIMMの構成は以下の条件を満た していなければなりません。

それぞれのチャネルに適合するDIMM構成

● 同一密度 (128MB~1GB)

同一密度のメモリーモジュールをチャネル1(DIMM A1& DIMM A2)とチャネル2に差し込 む限り、デュアルチャネルモードが有効になります。

 $DIMM A1 + DIMM A2 = DIMM B1 + DIMM B2$ 

例: 1GBメモリーモジュールをDIMM A1とDIMM A2に挿入すると、デュアルチャネルモー ドはDIMM B1 + DIMM B2 = 1GBのとき、有効になります。

● 同一DRAMバス幅 (x8またはx16)

● シングルサイドのモジュールまたはダブルサイドのモジュールで統一

※全く同一型番のモジュールを使用することを強く奨励致します。

重要: 異なるチップのメモリーモジュールを使用するとシ ステム不安定の原因になります。

デュアルチャネルモードが上手く有効になると、POST画面の間に、"Dual Channel Mode Enabled"が画面に表示されます。

![](_page_12_Picture_12.jpeg)

13

### IDEとフロッピーケーブルを接続する

34ピンのフロッピーケーブルと40ピンか80ワイヤーIDEケーブルをフロッピーコネクター とIDEコネクターに接続します。ピン1の向きに注意してください。向きを間違えるとシス テム損傷の原因になります。

![](_page_13_Picture_2.jpeg)

![](_page_13_Picture_3.jpeg)

#### 前面パネルケーブルを接続する

電源LED、スピーカー、リセットスイッチコネクターを対応するピンに取り付けます。BIOS 設定の"サスペンドモード"の項目を有効にすると、システムが"サスペンドモード"になって いる間、ACPI & Power LEDが点滅します。

ATXケースの電源スイッチケーブルを確認してください。ケースの前面パネルの2ピンのメ スのコネクターです。このコネクターを*SPWR*と記されたソフトパワースイッチコネクタ ーに接続します。

![](_page_14_Figure_3.jpeg)

### ATX電源ケーブルを接続する

本マザーボードには下に示されているように、24ピンのATX 電源コネクターと4ピンの 12V ATX電源コネクターがあります。正しい向きで差し込んでください。24ピンコネクタ ーを差し込む前に4ピンコネクターを差し込んでおかれることを強くお勧めします。

![](_page_15_Figure_2.jpeg)

 *Note: Please aim the power plug at the left side of the 24-pin ATX power connector when the foolproof design faces you as shown.* 

![](_page_15_Picture_4.jpeg)

# **3.3** 参考としての他のインストール

CPU電圧と周波数を設定する

#### CPUコア電圧の設定

当マザーボードは電圧ID (VID)機能で電源オン時にCPU電圧の自動検出が可能です。

#### CPUクロックの設定

当マザーボードはCPUジャンパレス設計で、CPUクロック設定はBIOSの1MHzステップCPUオーバー クロック機能から行います。CPUコアクロック= CPU FSBクロックx CPU レシオ。ただし、現在市 場に流通するCPUは"倍率固定"、すなわちユーザーによるCPUレシオは調節不可能で、オーバークロ ックにはCPU FSBクロックのみが調節可能です。

#### **(**オーバークロックは自己責任の元行なって頂きますようにお願いします。**)**

#### **BIOS**設定 **>** 周波数 **/** 電圧制御 **> CPU**スピード設定

![](_page_16_Picture_199.jpeg)

![](_page_16_Picture_200.jpeg)

警告: *Intel 915G / 915P chipset*は最大*800MHz (200MHz\*4)*のシステムバスまでサポートし ます。クロック設定を高くするとシステムに深刻な損傷を起こす可能性があります。

重要*: CPU*の中には。センサーピンのないものがあるので、その場合はファンのモニターを サポートできません。

#### シリアルATAを接続する

シリアルATAディスクを接続するために、7ピンのシリアルATAケーブルが必要です。シリ アルATAケーブルの両端をマザーボード上のシリアルATAヘッダーとディスクに接続しま す。他の従来のディスクのように、電源ケーブルも接続します。ジャンパー不要であるこ とに注意してください。マスターがスレーブディスクを定義するためにジャンパーを設定 する必要はありません。シリアル ATAハードディスクをシリアルATAポートにインストー ルするときは、自動的にPort SATA1に接続する方が最初に起動するブートデバイスになり ます。ホットプラグ機能をサポートしていないことに注意してください。

![](_page_17_Picture_2.jpeg)

#### ハードディスクの設定を調整する

オリジナルのパラレルIDE一式を除いて、本マザーボードは最新のシリアルATAハードディ スクをサポートしています。インストールをした後で、最新のインストールしたばかりの シリアルATAハードディスクがOS上に見つからないなら、BIOS設定に問題があるかもしれ ません。正しく機能するようにBIOS設定を調整できます。

ハードディスクを正しくインストールした後で、調整用のBIOS設定画面に進んでください。 好みのモードを選択するために**"Integrated Peripherals** Æ **OnChip IDE Device** Æ **On-Chip Serial ATA"** の順に押してください。オリジナル設定の変更を希望されないので あれば、デフォルトは自動になっています。

![](_page_18_Figure_3.jpeg)

![](_page_19_Picture_173.jpeg)

デフォルト設定の変更を望まれるなら、選択リ ストのためにEnterを押します:

**Disabled**(無効)**:** 従来のIDEハードディスク だけがシステムにインストールされているな らこの項目を選択できます。この項目を無効に すると、POSTの最中にシリアルATAハードデ ィスクの検知をキャンセルします。論理的には ブートの時間がわずかに早まりますが、後にな ってシリアルATAハードディスクを使用する

ときにはこの設定を再調整することを忘れないで下さい。

**Auto**(自動)**:** これが本マザーボードの出荷時のデフォルト設定です。基本的には、シス テムが正しく機能していれば、変更する必要はありません。システムはプライマリーとし てPATA (IDE)を自動的に認識します。

**Combined Mode**(統合モード)**:** 従来のIDEハードディスクとシリアルATAハードディス クを同時にインストールするには、このモードを選択します。このモードでは、最初にブ ートするデバイスとしてIDEハードディスクかシリアルATAハードディスクをランダムに 選択できます。しかしマッピングでは、IDEがATAと共に存在することに注意してください。 つまりシリアルチャネルの一つが占有され、シリアルチャネルが一つしか残らなくなると いう意味です。PATAモードがプライマリーとして設定されると、SATA3とSATA4はセカン ダリーになります。PATAモードがセカンダリーに設定されると SATA1とSATA2がプライ マリーになります。

**Enhanced Mode**(拡張モード)**:** 最新のOS(例:Windows XP, Windows.NET Server)を お使いであれば、Enhanced Modeを選択されるよう強くお勧めします。このモードではシ ステムは6つのデバイス全て(従来型IDE x 2, シリアルATA x 4)をしっかり認識し、正しく 機能します。しかし、PATAモードはこのモードではプライマリーに設定されることに注意 してください。

重要: *Windows2000*での*Enhanced Mode*のご使用は推奨いたしません。

**SATA Only:** シリアルATAハードディスクをインストールするときにのみ、このモードを選 択できます。

![](_page_19_Picture_9.jpeg)

#### PCI Express x 16グラフィックススロットを接続する

i915Gm-PL / i915Pm-PL はPCI Express x 16グラフィックススロットを提供します。これ はマザーボード上に最新のPCI Express x 16仕様を持つ黑色のスロットです。PCI Express x 16は高品質の3Dグラフィックスをターゲットにしたバス・インターフェイスです。従来 は、AGPが8X AGP用の66MHzクロックの最盛期と後退期の両方で使用され、データ転送 率は2.1GB/sに達しました。現在PCI Express x 16はさらに早いデータ転送率へと進歩し、 8.0GB/s (250MB/s x 16 x 2、各向きに4GB/s)までにアップグレードされました。i915Gm-PL 用として、PCI Express x 16スロットは自動的にPCI Express x 16グラフィックスや、多重 化Intel DVO出力を認識します。これはPCI Express x 16グラフィックスやADD2 (AGP Digital Display 2)カードなど、どのカードが挿入されているかによります。このスロットに 装備されているADD2カードと合わせて、多重化Intel DVO出力はデジタルディスプレイや TV-OUT機能のために高速なデジタル接続を提供します。

![](_page_20_Picture_2.jpeg)

#### PCI Express x 1スロットを接続する

本マザーボードはPCI Express x 1スロットを一つ提供しています。これはPCI Express x 16と従来 のPCIスロットの間に位置します。現在と明日のプロセッサーと同調するために、PCI Express x 1は より広域なI/Oバンド幅を提供します。転送データ率は平行して500MB/s (各向きに250MB/s)を達成 しました。これは従来のPCIのデータ転送率のほぼ4倍に迫っています。 好みに応じてどのようなPCI Express x 1 デバイスでもスロットにインストールできます。

![](_page_21_Picture_2.jpeg)

![](_page_22_Picture_0.jpeg)

IrDAコネクターはワイヤレス赤外線モジュールをサポートするように設定できます。この モジュールとLaplink、Windows Direct Cable Connectionのようなアプリケーションを使っ て、ユーザーはファイルをラップトップ、ノートパソコン、PDA装置やプリンターに転送 できます。このコネクターは HPSIR (115.2Kbps, 2 meters)とASK-IR (56Kbps)の両方をサ ポートしています。

赤外線モジュールをIrDAコネクターにインストールし、BIOS設定のUARモードから赤外線 機能を有効にすると、この機能を使用できます。IrDAモジュールを差し込むときは、正し い向きに差し込んでいることを確認して下さい。

![](_page_22_Picture_3.jpeg)

## ゲームポートを接続する

本マザーボードにはゲームポート(Joystick-Midi)が付いており、どのMIDI装置やジョイステ ィックにも接続できます。この機能を使用するためには、ジョイスティックモジュールが 必要で、マザーボードのこのポートにゲームポートを接続します。

![](_page_23_Picture_2.jpeg)

#### Gigabit LANをサポート

ボード上のギガサイズの強度のLANコントローラーについては、本マザーボードはオフィ スと家庭の用途のために10/100/1000Mbps Ethernetを提供しています。Ethernet RJ45コネ クターはUSBコネクターの上部に位置しています。右側のLEDはリンクモードを示してい て、ネットワークとリンクされていると黄色に点灯します。左側のLEDは転送モードを示 していて、データが100Mbps (10Mbpsだと点灯しない)で転送されていると緑に点灯します。 しかしギガビットモードで転送されているとオレンジに点灯します。この機能を有効、無 効にするにはBIOS を通して調整してください。LANの起動機能を有効にするには、BIOS の"Power Management Setup"セクションで"Wake on PCI Card"を有効にセットしなけれ ばなりません。

![](_page_24_Picture_2.jpeg)

![](_page_25_Picture_0.jpeg)

本マザーボードはマウス、キーボード、モデム、プリンターなどのUSB装置に接続できる よう8つのUSB 2.0ポートを備えています。後部パネルにはポートが4つあります。前面USB コネクターをUSB モジュールやケースの前面パネルに接続するために適切なケーブルを 使えます。

![](_page_25_Picture_2.jpeg)

#### スーパー7.1チャネルオーディオ効果

本マザーボードにはALC880 CODECが付いており、音響効果において高品質な最新の7.1 チャネルをサポートしています。これによって全く新しいオーディオ体験ができるでしょ う。本マザーボードは以下に示される7.1チャネルを提供しています。図は7.1チャネルサウ ンドトラックの全てのスピーカーの位置を示しています。前面スピーカーのプラグを緑の "Speaker out(スピーカー出力)"ポートに、後部のサラウンドスピーカーをオレンジのポ ートに、側面のサラウンドスピーカーを灰色のポートに、中央とサブウーハースピーカー の両方を後部パネルの黒色のポートに接続してください。

![](_page_26_Figure_2.jpeg)

#### 前面オーディオを接続する

もしケースの前面パネルにオーディオポートが付いていれば、このコネクターを通してオ ンボードオーディオを前面パネルに接続できます。フロントオーディオポートが正しく動 作するように、ケースのフロントオーディオパネルには高品位オーディオジャック装備の ものをご使用ください。フロントオーディオパネルが高品位オーディオジャック対応でな い場合は、メンバーの後部パネルのマイク端子に接続することを強くお勧めします。

![](_page_27_Picture_2.jpeg)

![](_page_27_Picture_3.jpeg)

![](_page_28_Picture_0.jpeg)

このコネクターはオンボードサウンドのために、CDROMやDVDドライブからCDオーディ オケーブルに接続するよう設計されています。

![](_page_28_Picture_2.jpeg)

![](_page_28_Picture_3.jpeg)

#### COM2を接続する (i915Gm-PL)

本マザーボードはシリアルポートを2つ提供しています。一つは後部パネルコネクターで、 他方は左側のATX電源コネクターです。正しいケーブルを使ってケースの後部パネルと接 続できます。

![](_page_29_Picture_2.jpeg)

![](_page_29_Picture_3.jpeg)

#### Case Openを接続する

"CASE OPEN"ヘッダーはケース開放センサ機能を提供します。この機能を利用するにはシ ステムBIOSで設定をオンにし、このヘッダーをケース内に設置したセンサに接続する必要 があります。この場合、センサが光やケース開放を検知するとシステムはビープ音で知ら せます。ただし、この便利な機能は新型のケースを対象としており、センサの購入・設置 が必要となる場合がある点にご注意ください。

![](_page_30_Picture_2.jpeg)

![](_page_30_Picture_3.jpeg)

#### S/PDIF (Sony/Philipsデジタルインタフェース)の接続

S/PDIF (Sony/Philipsデジタルインタフェース)は最新のオーディオ転送ファイル形式で、アナログ に取って代わるデジタルオーディオを光ファイバー経由で楽しめます。専用オーディオケーブルによ り、SPDIFコネクタと別のS/PDIFデジタル出力をサポートするS/PDIFオーディオモジュールを接続 します。図示されているように通常S/PDIF出力は2つあり、一方は大部分の消費型オーディオ製品に 対応するRCAコネクタ、他方はより高品質のオーディオに対応する光コネクタです。出力と同様、モ ジュールの入力コネクタにRCA または光信号オーディオ製品を接続して、お持ちのコンピュータから サウンドを出すことも可能です。ただし、当機能の長所を最大限活かすにはSPDIFデジタル入出力を SPDIFデジタル入出力対応スピーカー/アンプ/デコーダに接続する必要があります。

![](_page_31_Picture_2.jpeg)

#### 色分けされた後部パネル (i915Gm-PL)

オンボードのI/OデバイスにはPS/2キーボード、PS/2マウス、RJ-45 LANコネクター、COM1、 VGAポート、プリンター、USB、Azaliaサウンドとゲームポートがあります。以下の写真 はケースの後部パネルから撮ったものです。

![](_page_32_Picture_2.jpeg)

![](_page_32_Picture_194.jpeg)

### 色分けされた後部パネル (i915Pm-PL)

オンボードのI/OデバイスにはPS/2キーボード、PS/2マウス、RJ-45 LANコネクター、COM1、 COM2ポート、プリンター、USB、Azaliaサウンドとゲームポートがあります。以下の写真 はケースの後部パネルから撮ったものです。

![](_page_33_Picture_2.jpeg)

![](_page_33_Picture_186.jpeg)

LED表示

LED表示にはブートLEDとスタンバイLEDが含まれており、AOpenは使い勝手のよいシス テム情報を提供することを目標に設計しました。

*STBY LED*(スタンバイ*LED*)は電源がマザーボードに提供されているときに点灯します。 システム電源の状態を確認するために便利な表示です。確認できる状態としては、電源の オン・オフ、スタンバイモードやサスペンドからRAMモードの間のRAM電源状態などがあ ります。

**BOOT LED (ブートLED) はシステムがオンの時と、システムがPOST (パワーオン・セ** ルフテスト)の時に点滅します。POSTが全て正常であることを診断しブートが終了した後 で、LEDは点灯になります。POSTの間に発生したエラーを警告するときはその後でも点滅 しています。

![](_page_34_Picture_4.jpeg)

# **3.4** ジャンパー設定

JP28キーボード / マウス起動ジャンパー 本マザーボードはPS2キーボード / マウス起動ジャンパー機 能を提供しています。

![](_page_35_Picture_3.jpeg)

システムのデフォルト設定を回復することによってCMOSをクリ アーできます。CMOSをクリアーするために、以下の手順に従って ください。

JP14 クリアCMOSデータ

1. システムの電源を切り、AC電源を抜く。

36

2. PWR3コネクターからATX電源ケーブルを外す。

3. JP14を確認し、ピン2-3を2,3秒間短絡する。

4. ピンの1と2を短絡することで、JP14を通常の設定に戻す。

5. ATX電源ケーブルを元のPWR3コネクターに接続する。

# 第4章 特別な機能とユーティリティー 第4章 特別な機能とユーティリティー

# **4.1** 他の便利な機能

R&Dチームの優れた設計能力により、AOpenは下記のような弊社製品に付属する多様で強 力、そして手ごろな機能に自信をもっております。そうした機能についてさらに学ばれる よう、私たちのテクニカルウェブサイトを訪問なさってください。 *http://english.aopen.com.tw/tech/techinside*

![](_page_36_Picture_3.jpeg)

![](_page_36_Picture_4.jpeg)

# 第5章 BIOSを設定する 第5章 BIOSを設定する

# **5.1** 紹 介

システムのパラメーターはBIOS設定メニューに入って調整できます。このメニューではシ ステムパラメーターを設定したり、128バイトのCMOSエリア(通常はRTCチップかメイン チップセットの中)に構成を保存できます。

マザーボードのFlash ROMがインストールされているPhoenix-Award BIOS™は業界標準 BIOSのカスタムバージョンです。BIOSはハードディスクドライブ、シリアル、パラレルポ ートなどの標準的なデバイスのための重要な低層レベルでのサポートを提供しています。

AOpenのR&Dエンジニアリングチームは本マザーボードのほとんどのBIOS設定を最適化 しました。しかし、BIOSのデフォルト設定のあるものはチップセットで制御されている部 分を微調整できませんでした。そのため、この章では幾つかの設定を調整する手助けをす ることを意図しています。

BIOS設定メニューに入るため、画面にPOST (パワーオン・セルフテスト)が表示される と<Del>キーを押してください。

38

重要: *BIOS*コードはマザーボード上で最も頻繁 に変更される部分なので、このマニュアルに含まれる *BIOS*情報はお手元のマザーボードに付属する*BIOS*バ ージョンとは異なる場合があります。

# **5.2 Phoenix-Award™ BIOS**設定プログラムの使い方

一般的に、選択したい項目は矢印キーを使って強調し、選択のためには<Enter>キーを押し ます。値を変更するには<Page Up>と<Page Down>キーを使います。Phoenix-Award™ BIOS設定プログラムを終了するには<Esc>キーを押します。以下の表はPhoenix-Award™ BIOS設定プログラムの中でキーボードの使い方の詳細を示しています。

![](_page_38_Picture_167.jpeg)

## **5.3 BIOS**設定への入り方

ジャンパー設定を終え、ケーブルを接続してから、電源を投入しBIOS設定に入ることがで きます。 POST(パワーオン・セルフテスト)の間に<Del>キーを押し、推奨最適パフォ ーマンスのために"Load Setup Defaults"を選択してください。

![](_page_38_Figure_5.jpeg)

39

## **5.4 Windows**環境での**BIOS**アップグレード

![](_page_39_Picture_1.jpeg)

AOpenの優れたR&D能力により、全く新しいBIOSフラッシュウィザード -EzWinFlash- を お届けします。 ユーザーの便宜を視野に入れ、EzWinFlashはBIOSバイナリコードとフラ ッシュモジュールの両方を統合しました。そのためユーザーがすることはウェブからダウ ンロードしたユーティリティーをクリックするだけです。後は自動的にフラッシュのプロ セスを完了するのをお手伝いします。EzWinFlashはマザーボードを検知し、BIOSのバージ ョンを確認し、システムを起こりえる失敗から守ってくれます。さらに、EzWinFlashは皆 さんがお使いのどのwindows環境でも機能できるよう考慮されていますので、Windows 95/98、98SE/ME、NT4.0/2000、あるいはWindows XPをお使いでもかまいません。

同時に、一層ユーザーが扱いやすい動作環境を提供するため、AOpenのEzWinFlashはBIOS 設定の変更をより容易にできるように多言語機能を持つよう設計されています。

![](_page_39_Figure_4.jpeg)

注意: システムをアップデートするときには*BIOS*<sup>フ</sup> ラッシュの失敗というリスクがあります。もしマザーボード が安定して機能しているのであれば、最新の*BIOS*更新版で 修正しなければならないようなバグはありません。その場合 は*BIOS*のアップグレードをされないようお勧めします。 ア ップグレードを計画されているのであれば、起こりうる失敗 を回避するために、手元のマザーボードの正確な*BIOS*更新 版を持っていることをお確かめください。

重要:この *BIOS* の写真にあるモデル名は参照のためだけのものです。お手持ちのマザー ボードと同一のモデルではないかもしれません。

40

![](_page_40_Picture_0.jpeg)

以下のステップに従ってEzWinFlashでBIOSアップグレードの手順を完了できます。アップ グレードを開始する前に、全てのアプリケーションを閉じておかれるよう強くお勧めしま す。

最新版のBIOSパッケージのZIPファイルをAOpen公式ウェブサイトからダウンロードして ください。 (例: http://english.aopen.com.tw/)

ダウンロードしたBIOSパッケージ(例:WSGMAXII102.ZIP)をWindows環境の中で、WinZip (http://www.winzip.com)を使って解凍してください。

解凍されたファイルをフォルダーに保存してください。例:WSGMAXII102.EXE、 WSGMAXII102 RIN

WSGMAXII102.EXEをダブルクリックします。するとEzWinFlashはマザーボードのモデル 名とBIOSバージョンを検知します。BIOSが違っていれば、フラッシュのステップを続行す ることはできません。

メインメニューで言語を選択し、次にBIOSアップグレードの手順を開始するために[Start Flash]をクリックします。

EzWinFlashは全てのプロセスを自動的に完了します。ダイアログボックスが表示され、 Windowsを再起動するよう促します。Windowsを再起動するために[YES]をクリックしてく ださい。

BIOS設定画面に入るため、POSTの時点で<Del>キーを押します。"Load Setup Defaults" を選択し、次に"Save & Exit Setup"を選択すれば終了です。

フラッシュの過程で電源を切ったり、他のアプリケーションを実行したりしないよう強く お勧めします。

![](_page_40_Picture_10.jpeg)

![](_page_40_Picture_11.jpeg)

# **5.5 Vivid BIOS**テクノロジー

![](_page_41_Picture_1.jpeg)

皆さんはPOST画面が古臭く、変わり映えしないしない のに辟易されたことはありませんか?それではPOST画面は堅苦しく、温かみがないという 従来の考え方をやめてしまいましょう。明るくてカラフルなPOST画面を体験するため、 AOpenが新しく開発したVividBIOSをお見せしましょう!

初期のグラフィックPOST画面とは違い(全画面を占領し、POSTの間はテキストの情報で 覆われていた)、AOpenのVividBIOSはグラフィックスとテキストを別々に扱い、POSTの 間に同時に実行させます。この革新的な設計により、VividBIOSはPOST画面で重要な情報 を漏らすことなく、皆さんを美しく、優美な256色画面へとお連れします。

加えて、BIOS ROMのスペースが限られていることも別の大きな問題です。従来のBIOSは 全てスペースを消費し、圧縮できないBitmapを表示するだけですが、AOpenはBIOSを次世 代に向けてかなり調整し、より小さなGIFフォーマットや動的GIFアニメーションを認識で きるようにしました。

![](_page_41_Picture_5.jpeg)

Vivid BIOSはOpen JukeBox CD Playerとも基本的な技術を共有しています。同じEzSkinユ ーティリティーを使ってVividBIOS画面を変更したり、お好みのOpen JukeBoxスキンをダ ウンロードすることもできます。この小さなロゴがマザーボードのダウンロードページ *http://english.aopen.com.tw/tech/ezskin/vivid.htm*のモデル名の横に表示されて いれば、お手持ちのマザーボードがこの革新的な機能をサポートしていることの保 証です!

![](_page_42_Picture_0.jpeg)

![](_page_42_Figure_1.jpeg)

ドライバーやユーティリティーのインストールはインストールウィザードやステップに従 って繰り返し行う作業だとお考えかもしれません。それでは、EzInstallがどれほど"簡単に" それをやってのけるかに驚かれるかもしれません。ウィザードやステップはなく、皆さん にはただ一回クリックして頂くだけです。クリックしたら終わりです。EzInstallはインスト レーションを簡単にし、誰でも間違えずにできるようにしてくれます!

CDを入れると、AOpenの"ようこそ"ページと支社情報が出てきます。

まず、必要なドライバーのために左側のインストールドライバーのアイコンをクリックし てください。

次に、お好みのユーティリティーのために右側のインストールユーティリティーのアイコ ンをクリックしてください。

実質的にはこれだけです。しかしCDの内容をブラウズしたり、もっと情報を入手するため にReadmeを見たり、CDインストレーションを終了したりできます。

![](_page_42_Picture_7.jpeg)

# **6.1** ドライバーをインストールする

Install Driver(ドライバーをインストールする)というページから分かるように、EzInstall はマザーボードのために必要なものを拾い上げてくれました。皆さんがすることはただ "**GO**"をクリックするだけで、その後にステップはありません。リストに挙がっているドラ イバーの中で、灰色でチェックされているのは必要なドライバーで、皆さんが除外するこ とはできません。インストールしない場合は赤色のチェックを外します。

![](_page_43_Picture_2.jpeg)

![](_page_43_Picture_3.jpeg)

ィオドライバを正しくインストールするには*Service Pack 4*にアップグレードする必 要があります。

## **6.2** ユーティリティーをインストールする

Installing Utilities(ユーティリティーをインストールする)はドライバーのインストールと ほとんど同じです。AOpenはシステムを管理するために、たくさんの使いやすくて強力な ユーティリティーを提供しています。数多くの素晴らしいユーティリティーが列挙されて いることがお分かりになるでしょう。皆さんにはただ"**GO**"をクリックして頂くだけで、あ とは複雑なステップはなしにシステムにユーティリティーがあっという間にインストール されます。

![](_page_44_Figure_2.jpeg)

![](_page_45_Figure_0.jpeg)

# 。<br>8章 テクニカルサポート

お客様各位

この度はAOpen製品をお選びくださりありがとうございます。今後の良質なサービスを保 証するClub AOpenのゴールド会員になるためにhttp://www.aopen.comで登録してく ださるようお勧めいたします。お客様各位への最良のサービスを維持できるよう、下記の 手順に従い、皆様がお買い求めになった地域に従って、各地の支店からサービスをお受け になるようお願い致します。皆様のご協力によって、全てのお客様への効果的で最良のサ ービスを提供し続けてまいります。

ご理解に厚く感謝致します。

AOpenテクニカルサポートチーム

![](_page_46_Figure_5.jpeg)

47

![](_page_46_Picture_167.jpeg)

 $Support@AOpen.NL$ 環太平洋地域: *http://www.aopen.com.tw/tech/default.htm* 中国: *http://www.aopen.com.cn/tech/default.htm* ドイツ: *http://www.aopencom.de/tech/default.htm* アメリカ: *http://usa.aopen.com/tech/default.htm* 日本: *http://aopen.jp/tech/index.html*

#### モデル名とBIOSバージョン

モデル名とBIOSバージョンはブートの最初の画面(POST画面)の上部左に現れます。

例えば:

Phoenix AwardBIOS v6.00PG, An Energy Star Ally

Copyright (C) 2003, Phoenix Technologies, LTD.

 $i$ 915Gm-PL R1.02 Sept. 01. 2004 AOpen Inc.

i915Gm-PLはマザーボードのモデル名で、R1.02はBIOSバージョンです。

マザーボードを登録する

AOpen製品をお選び下さりありがとうございます。Club AOpenのゴールド会員になるために、本マ ザーボードを http://club.aopen.com.tw/productreg/にてご登録ください。AOpenが高品質のサ ービスと優先度を保証するものです。スロットマシンゲームに参加して、AOpenから賞を獲得するチ ャンスもあります。始める前に以下の情報を準備してください: モデル名、部品番号(P/N)、シリア ル番号(S/N)、購入日付です。部品番号とシリアル番号はバーコードラベルに印刷されています。この バーコードラベルはパッキングの外部かPCB のコンポーネント側にあります。例えば:

![](_page_47_Figure_9.jpeg)

部品番号 シリアル番号

P/N: 91.88110.201は部品番号、S/N: 91949378KN73はシリアル番号です。

#### **Phoenix-Award BIOS**エラーメッセージ

![](_page_47_Picture_173.jpeg)

![](_page_48_Picture_0.jpeg)

オンラインマニュアル:マニュアルをダウンロードするには、 まずログオンし必要な言語を指定します。"Type"のディレクトリ から "Manuals"を選んで、マニュアルデータベースにアクセスします。 マニュアルおよびイージーインストールガイドはAOpenボーナスパック CDにも収録されています。 http://download.aopen.com.tw/downloads

テストレポート: PC組立てには、互換性テストレポートから board/card/deviceの部分をご覧になることをお勧めします。これ で互換性に関するトラブルを解決できるかもしれません。 http://aopen.jp/tech/report/index.html

**With** 

edificialities.

FAQ: ユーザーがよく直面する問題やFAQ(よく尋ねられる質問) が列挙されています。ログオンし必要な言語を指定してから問題 の解決方法を見てみます。 http://aopen.jp/tech/faq/index.html

**William** 

ソフトウェアのダウンロード:ログオンして必要な言語を 指定した後、"Type"のディレクトリからアップデートされた最新の BIOSまたはユーティリティ、ドライバをダウンロードしてみます。大半 の場合、最近のバージョンのドライバやBIOSにより、バグや互換性 の問題が解決されます。

http://download.aopen.com.tw/downloads

eForum: AOpen eForumは当社製品に関して他のユーザーと 討論する場所で、ユーザーの問題が以前に取り上げられたか以後 答えを得られる可能性があります。ログオンしてから"Multi-language" で必要な言語を指定します。 http://club.aopen.com.tw/forum/

**ANTIQUES** 

当社へのご連絡:ご連絡に先立ち、システム設定の詳細情報お よびエラー状況をご確認ください。パーツ番号、シリアル番号、 BIOSバージョンも大変参考になります。

販売店、リセラーへのご連絡:当社は製品をリセラーおよび システム設計会社を通して販売しております。ユーザーのシステム 設定に関して熟知しており、お持ちの問題の解決方法または重要 な参考情報が提供される可能性があります。

49